## CARA AKSES MODUL PEMBELAJARAN PENCEGAHAN DAN PENANGANAN KEKERASAN SEKSUAL (PPKS)

- **SATUAN TUGAS**<br>PENCEGAHAN DAN PENANGANAN<br>KEKERASAN SEKSUAL Profil 32  $\sum$  Lapor **Beranda** Informasi Unduh Galeri Agenda UNIVERSITAS G Δ Galuh e-Learning & Instruction System **GELIS** Cerdas **Berkarakter** SK/KEBIJAKAN<br>UNIVERSITAS **PERATURAN<br>PERUNDANGAN** Pusat Penguatan Karakter
- 1. AKSES URL :<https://elearning.unigal.ac.id/course/index.php?categoryid=160> / ATAU BISA KUNJUNGI WEBSITE PPKS.UNIGAL.AC.ID LALU KLIK YANG DILINGKARI

2. SETELAH ITU ANDA AKAN DIARAHKAN KE HALAMAN DIBAWAH INI:

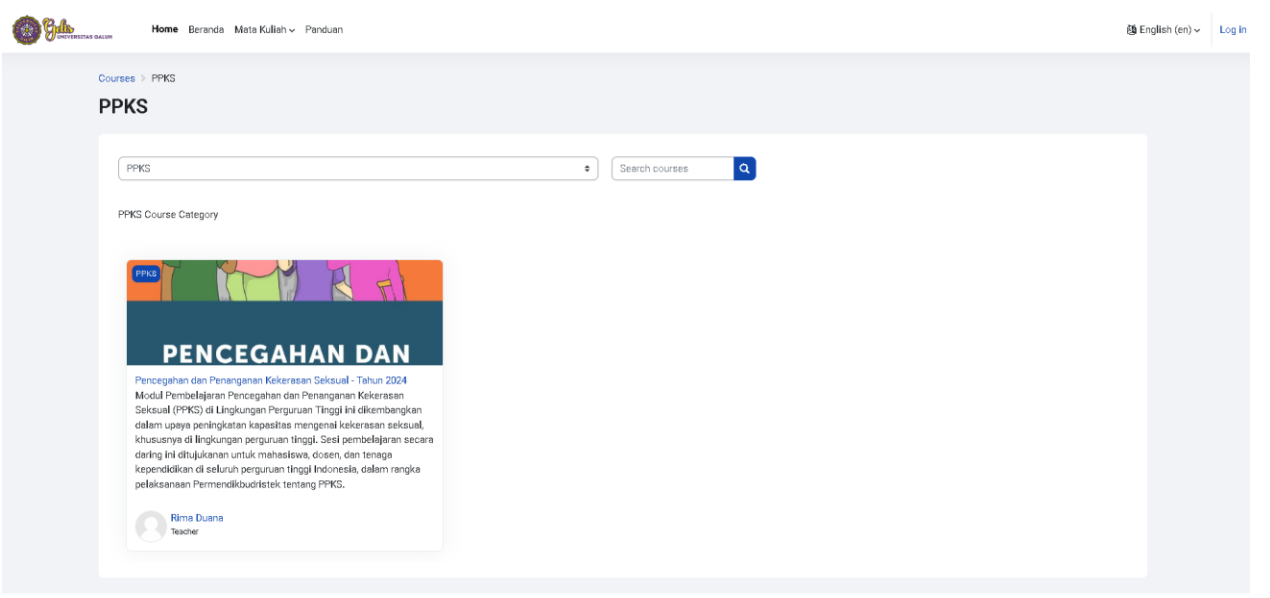

3. SETELAH ITU KLIK MODUL TERSEBUT SETELAH ITU ANDA AKAN DISURUH UNTUK MELAKUKAN LOGIN

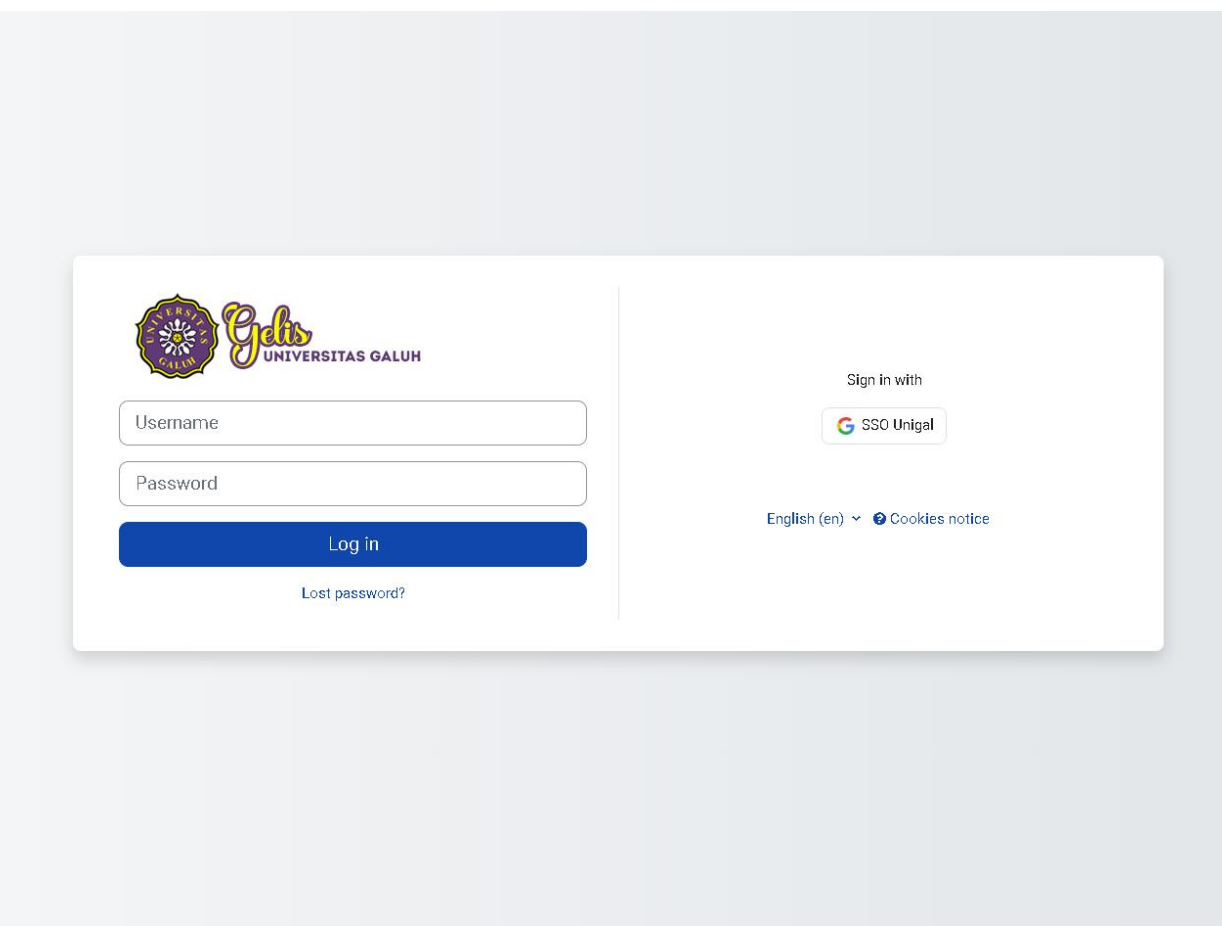

## LAKUKAN LOGIN DENGAN MENGGGUNAKAN **SSO UNIGAL (EMAIL**

## **STUDENT.UNIGAL.AC.ID) YANG AKTIF**

CATATAN: PASTIKAN EMAIL STUDENT ANDA AKTIF DAN SUDAH TERATUR DI BROWSER ATAU PERANGKAT ANDA.

4. KLIK SSO UNIGAL

Lalu pilih email student anda.

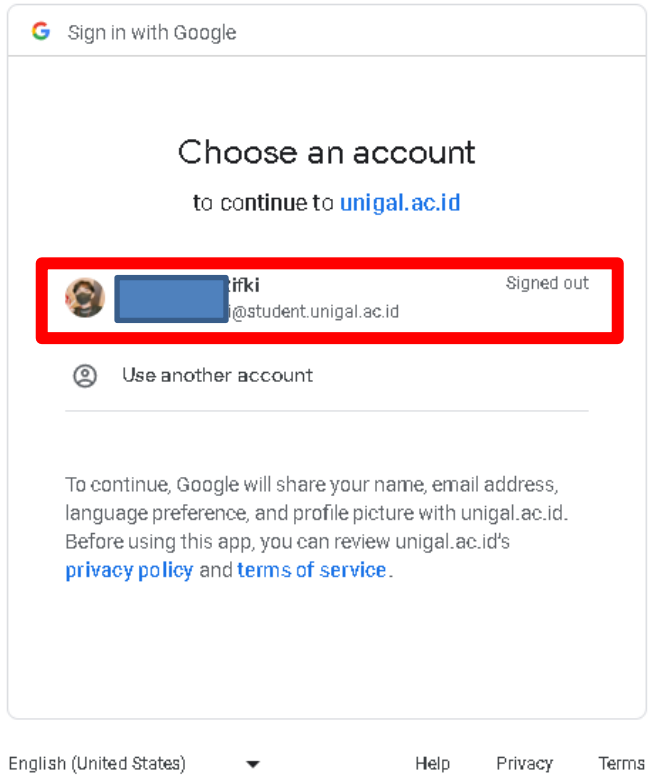

Jika ada pesan seperti ini silahkan cek email anda:

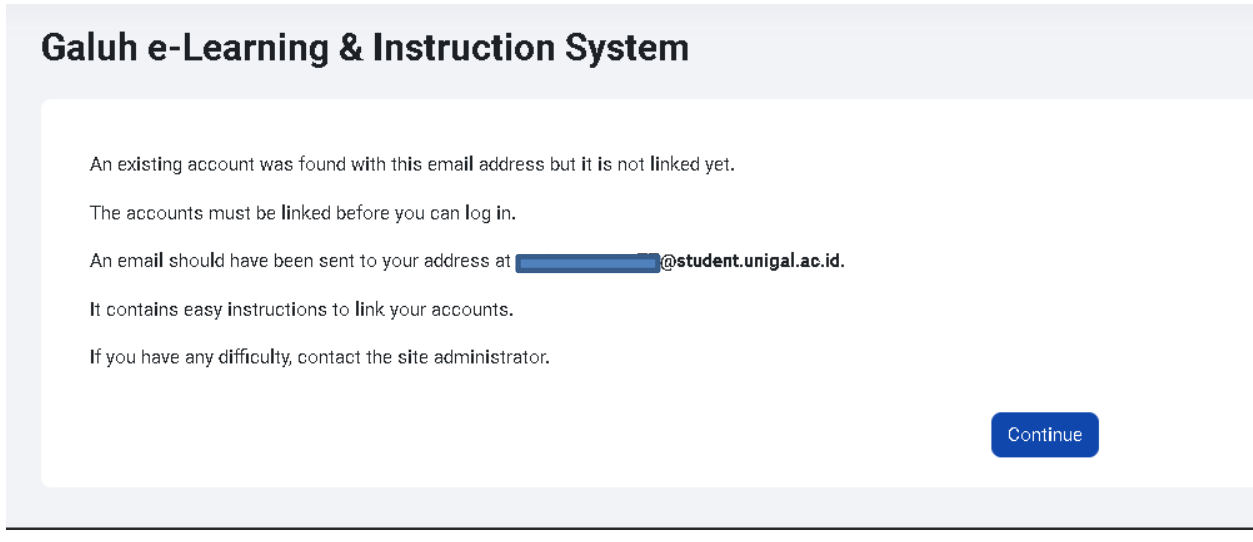

Lalu Klik Url yang ada diemail:

Galuh e-Learning & amp; Instruction System: linked login confirmation Inbox x

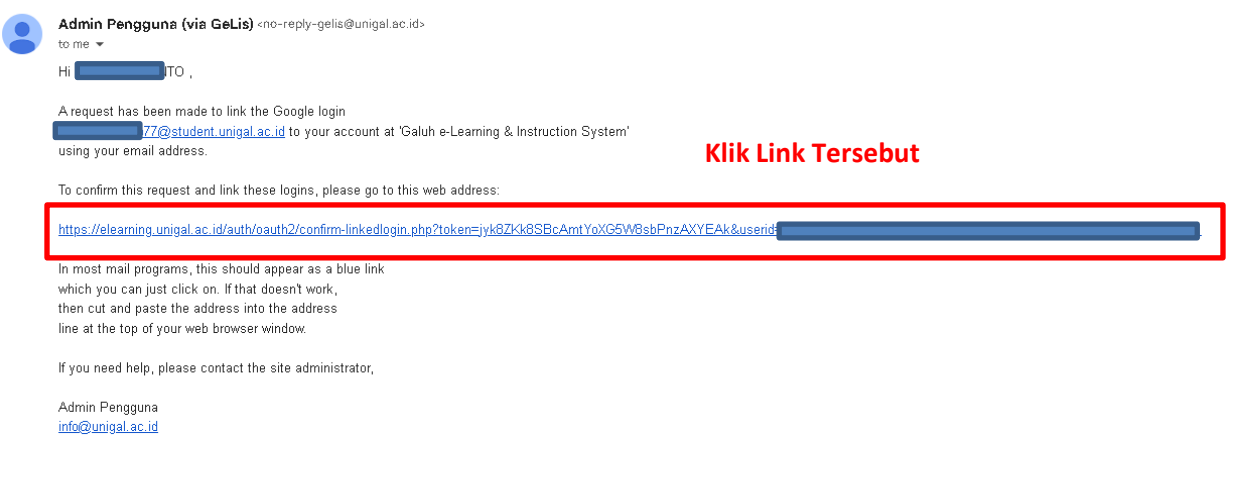

If you did not do this, someone else could be trying to compromise your account.<br>Please contact the site administrator immediately.

5. JIKA BERHASIL MAKA ANDA AKAN LANGSUNG DIARHKAN KE MODUL PPKS

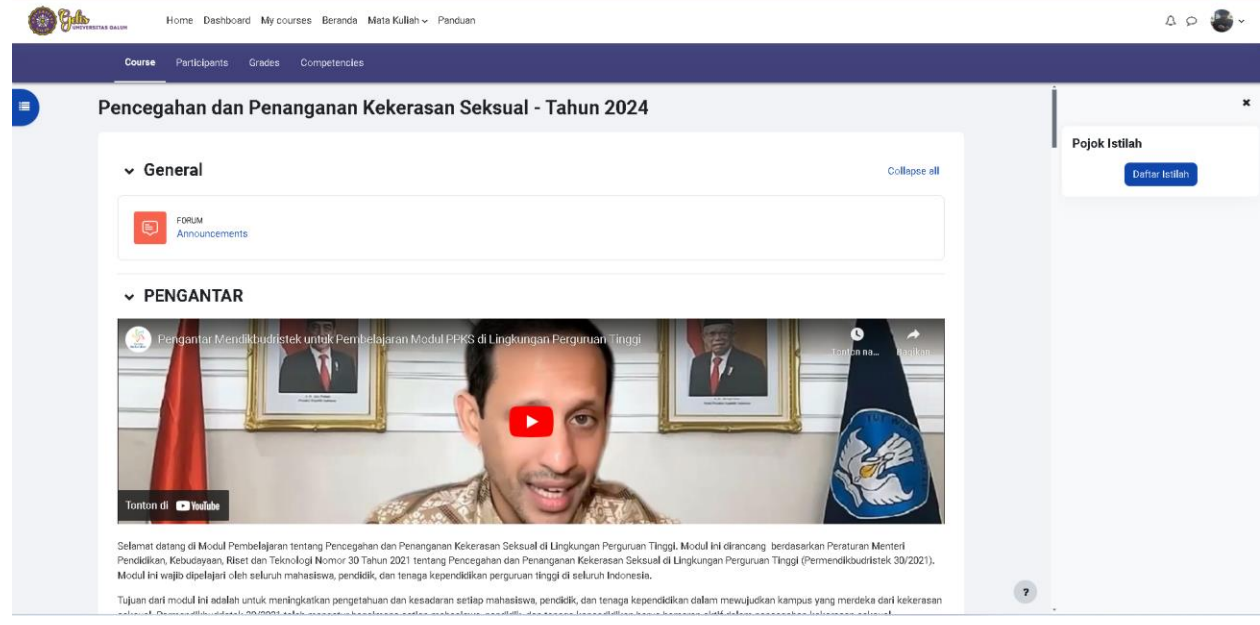

6. SETELAH ITU SILAHKAN BACA TOPIK 1 SAMPAI DENGAN TOPIK 4 SETELAH ITU KALAU UJIAN PASCA PEMBELAJARAN

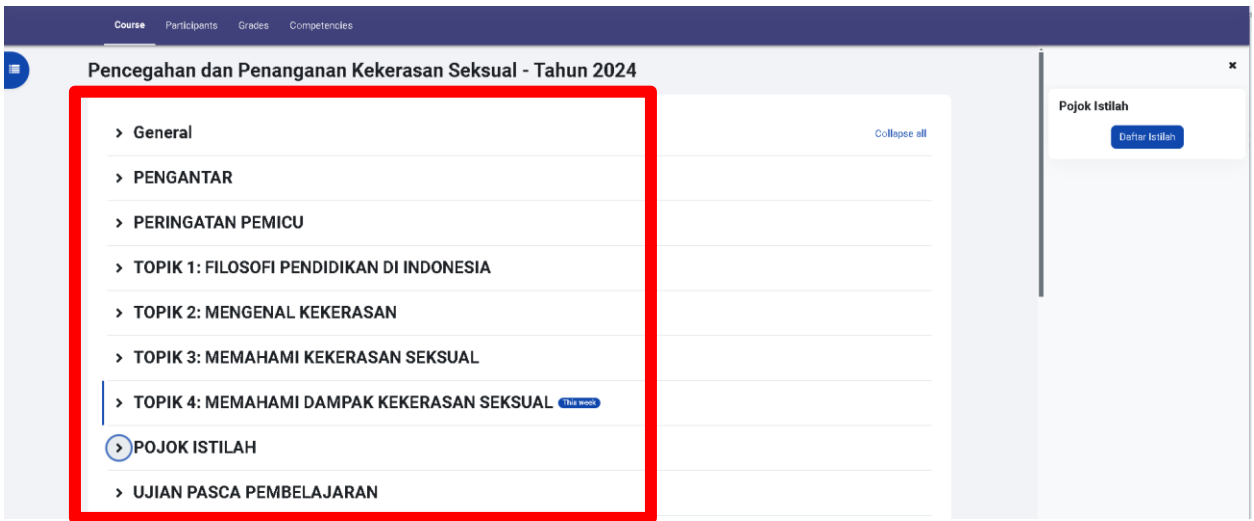

## **CATATAN**:

SETIAP TOPIK TERDEPAT KUIS, ANDA TIDAK BISA MELAKUKAN UJIAN PASCA PEMBELAJARAN SEBELUM MELAKUKAN/MEYELESAIKAN UJIAN TIAP TOPIK

- 7. JIKA ANDA SUDAH BERHASIL MELAKUKAN UJIAN PASCA PEMBALAJARAN
- 8. Selanjutnya Untuk Melihat Hasil Sertifikat Anda dapat dilihat di link berikut:

<https://bit.ly/ppksSertifikat>

atau scan Qr berikut

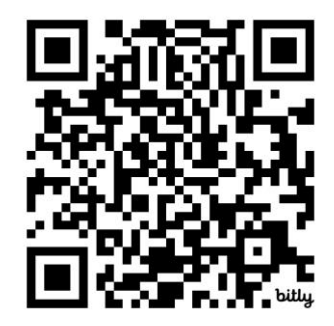

Abc@#\_+NIM